# **1.1 Суралцагч шинээр бүртгэх**

 Цэцэрлэгт анх удаа элсэн орж байгаа болон өөр цэцэрлэгт шилжин ирж буй суралцагч нь тухайн цэцэрлэгт **Шинэ** суралцагчийн бүртгэлийн үйл ажиллагаагаар дамжин бүртгэгдэнэ. Өөрөөр хэлбэл суралцагч тухайн цэцэрлэгт бүртгэлгүй байсан үед хэрэглэнэ. Бүртгэл хийгдсэнээр суралцагч өөрийн нас, түвшинд тохирсон анги бүлэгт хуваарилагдаж тухайн цэцэрлэгт бүртгэгдэнэ.

Суралцагч шинээр бүртгэх үйлдэл хийхээс өмнө **ДАРААХ НӨХЦӨЛ** биелсэн байх шаардлагатай. **Үүнд**:

- Тухайн суралцагч өөр сургуульд бүртгэлгүй байх /бүртгэлтэй боло хасалт хийлгэх/
- Цэцэрлэгт нь бүрэлдэхүүн цэцэрлэгтэй бол сургалтын бүтэц үйл ажиллагаа дээр бүртгэж өгсөн байх
- Суралцагчийн элсэх хөтөлбөр, төлөвлөгөөг үүсгэсэн байх
- Суралцагчийн элсэх анги, бүлгийг үүсгэсэн байх

Суралцагч шинээр бүртгэх үйлдлийг дараах дарааллаар хийнэ. **Үүнд**:

- 1. **Суралцагч** ерөнхий цэсийг сонгоно.
- 2. Цонхны баруун дээд хэсэгт байрлах **шинэ суралцагч** товчийг дарна.
- 3. **Суралцагч сонгох** товч дарж суралцагчийг сонгоно.
- 4. Шинэ суралцагч бүртгэх цонхны мэдээллийг оруулаад **хадгалах** товч дарна.

Суралцагч шинээр бүртгэх үйлдлийн дэлгэрэнгүй тайлбар:

1. **Суралцагч** ерөнхий цэсийг сонгоно.

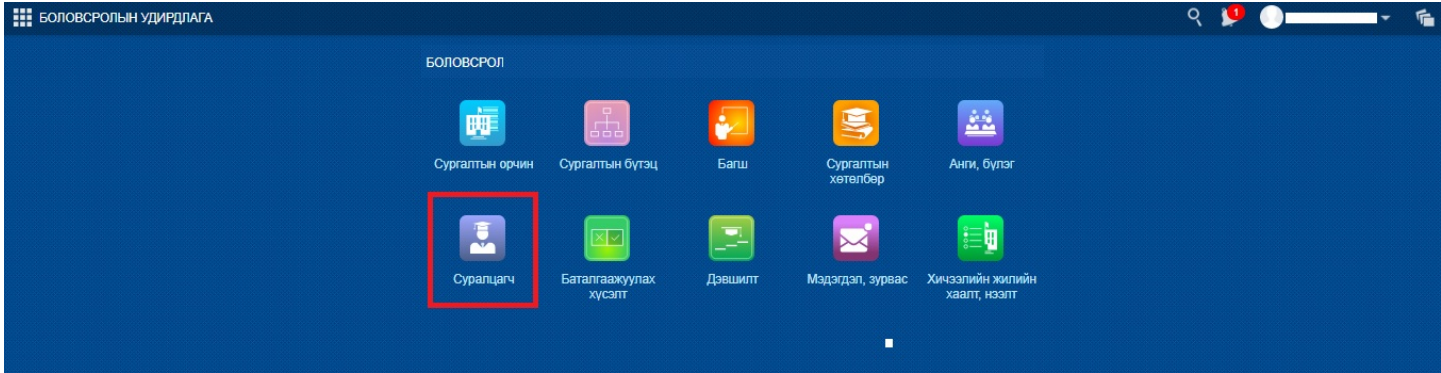

2. Цонхны баруун дээд хэсэгт байрлах **шинэ суралцагч** товчийг дарна.

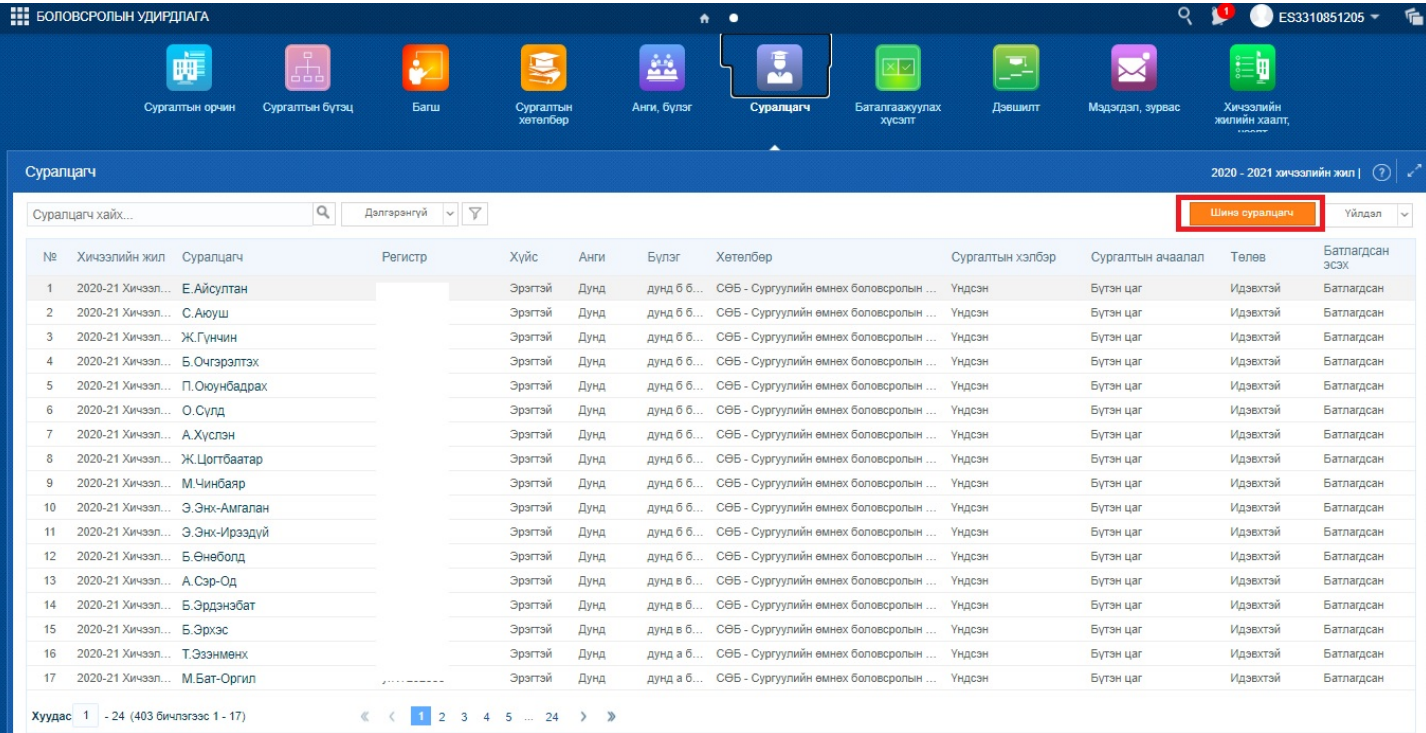

3. **Суралцагч сонгох** товч дарж суралцагчийг сонгоно.

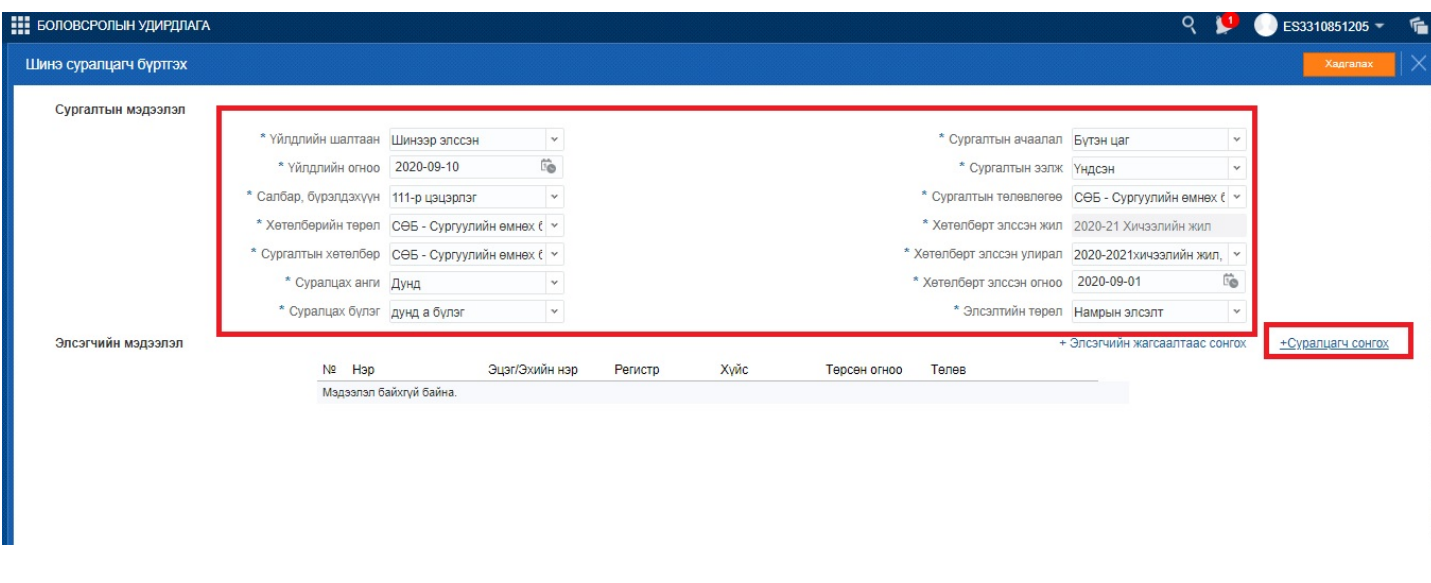

4. Шинэ суралцагч бүртгэх цонхны мэдээллийг оруулаад **хадгалах** товч дарна.

# **1.2 Суралцагчийн төлөв баталгаажуулах**

 Энэхүү үйлдлийг тухайн цэцэрлэгт суралцагч шилжиж ирэх, шинээр элсэн орох болон **батлагдаагүй** төлөвтэй байгаа суралцагчийг **батлагдсан** төлөвтэй болгох үед ашиглана.

Суралцагчийн төлөв баталгаажуулах үйлдлийг дараах дарааллаар хийнэ. **Үүнд**:

- 1. **Суралцагч** ерөнхий цэсийг сонгоно.
- 2. **Батлагдаагүй** төлөвтэй суралцагчийн сонгоно.
- 3. Цонхны баруун дээд буланд байрлах үйлдэл цэснээс **баталгаажуулах** хүсэлт үйлдлийг сонгоно.

Суралцагчийн төлөв баталгаажуулах үйлдлийн дэлгэрэнгүй тайлбар:

1. **Суралцагч** ерөнхий цэсийг сонгоно.

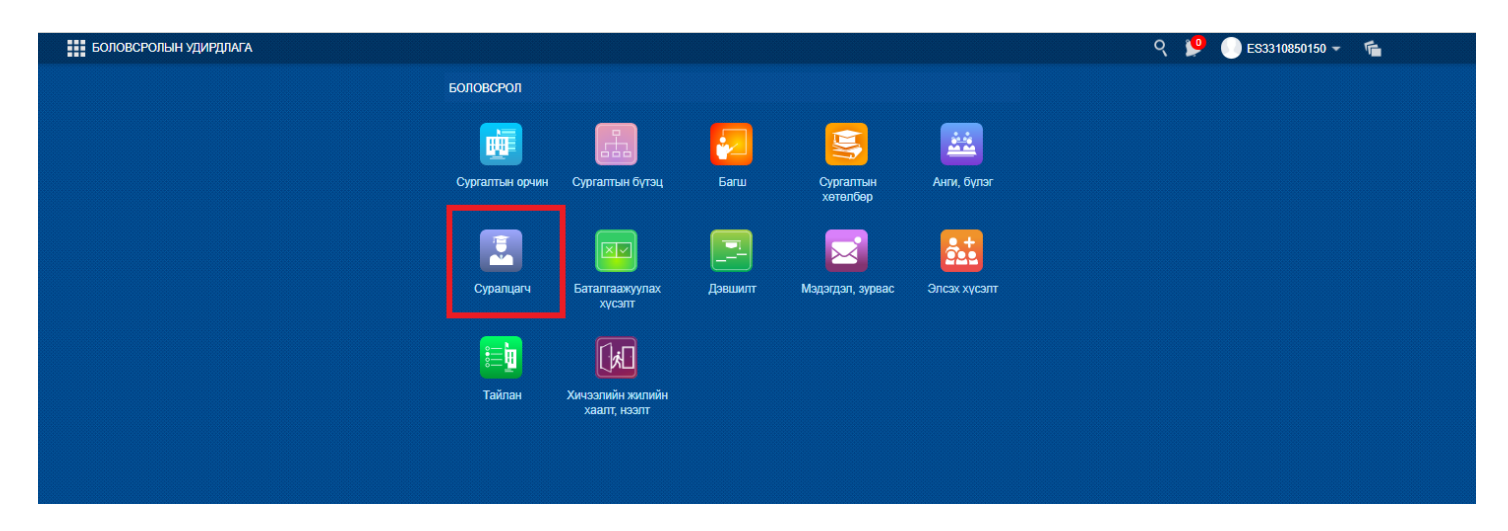

2. **Батлагдаагүй** төлөвтэй суралцагчийн сонгоно.

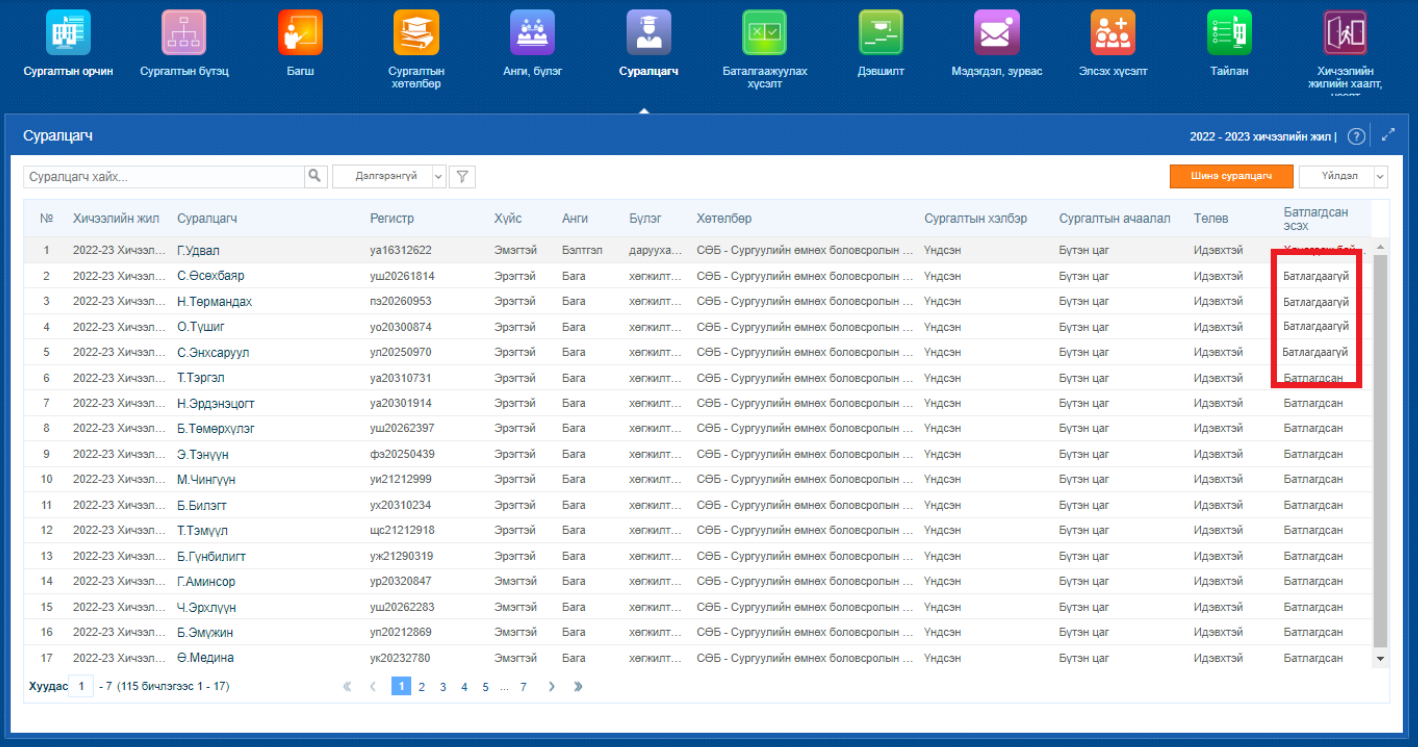

3. Цонхны баруун дээд буланд байрлах үйлдэл цэснээс **баталгаажуулах** хүсэлт үйлдлийг сонгоно.

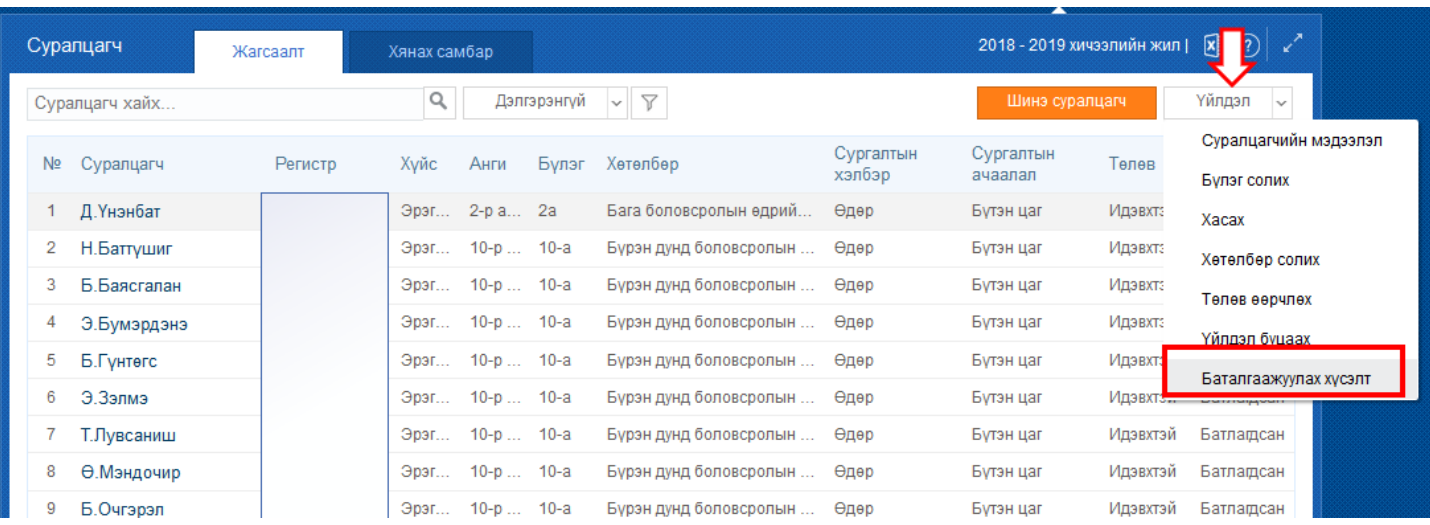

#### **Баталгаажуулах хүсэлт** үйлдлийг хийхэд төлөв дараах байдлаар өөрчлөгдөнө.

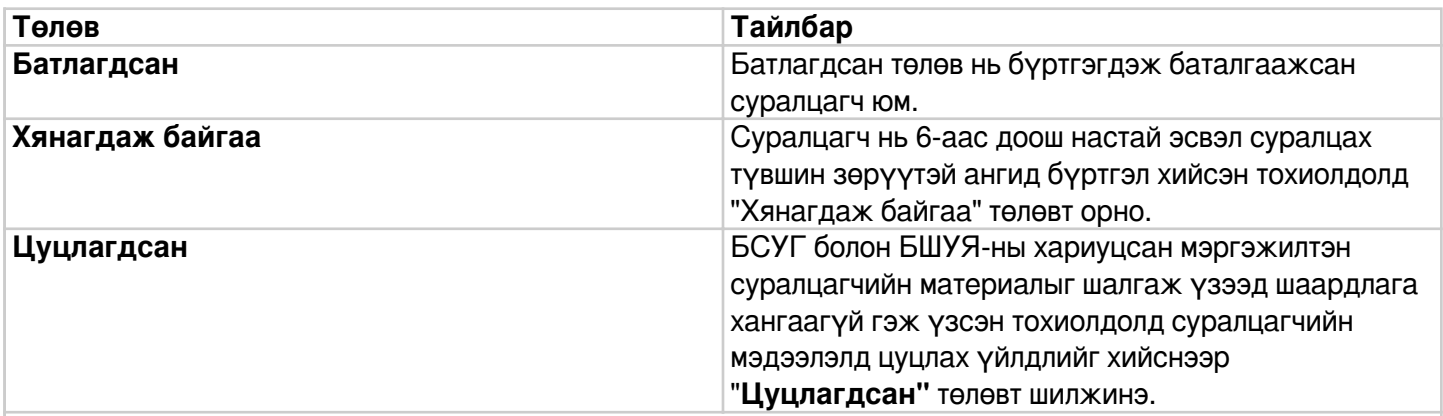

#### **Анхаарах:**

**Хянагдаж байгаа** төлөвт орсон бол хариуцсан БСУГ-ын (нийслэлийн сургуулиуд Нийслэлийн боловсролын газрын мэргэжилтэн) болон БШУЯ-ны мэргэжилтэн суралцагчийн материалыг шалгаж хянах шаардлагатай гэсэн үг. Өөрөөр хэлбэл 2 түвшний баталгаажуулалтыг хийнэ. Иймд сургуулиуд суралцагчийг сургуульдаа авч байгаа тайлбар, батлах бичиг баримтыг дээрхи 2 мэргэжилтэнд илгээж шалгуулах шаардлагатай.

**Цуцлагдсан** төлөвт орсон суралцагчийг **Үйлдэл буцаах** үйлдлээр сургуулийн бүртгэлээс хасаж зөв анги бүлэгт дахин бүртгэж авах эсвэл батлах бичиг баримт материалыг бүрэн гүйцээж дахин баталгаажуулах хүсэлт илгээх үйлдлийг хийх боломжтой.

### **1.3 Суралцагчийн мэдээлэл засах**

 Энэхүү үйлдлийг цэцэрлэгт бүртгэлтэй суралцагчийн мэдээллийг оруулахад ашиглана. Бүртгэлийг үнэн зөв хийснээр статистик тайлан зөв гарах бөгөөд өөрчлөлтийг тухай бүр оруулж хадгалах боломжтой.

Суралцагчийн мэдээлэл засах үйлдлийг дараах дарааллаар хийнэ. **Үүнд**:

- 1. **Суралцагч** ерөнхий цэсийг сонгоно.
- 2. Мэдээллийн засах суралцагчийн **нэр** дээр дарна.
- 3. Суралцагчийн мэдээлэл цонхноос засах мэдээллийн төрлөө сонгоод **мэдээлэл засах** дарна.
- 4. Мэдээлэл засах цонхны мэдээллээ оруулаад **хадгалах** товч дарна.

Суралцагчийн мэдээлэл засах үйлдлийн дэлгэрэнгүй тайлбар:

1. **Суралцагч** ерөнхий цэсийг сонгоно.

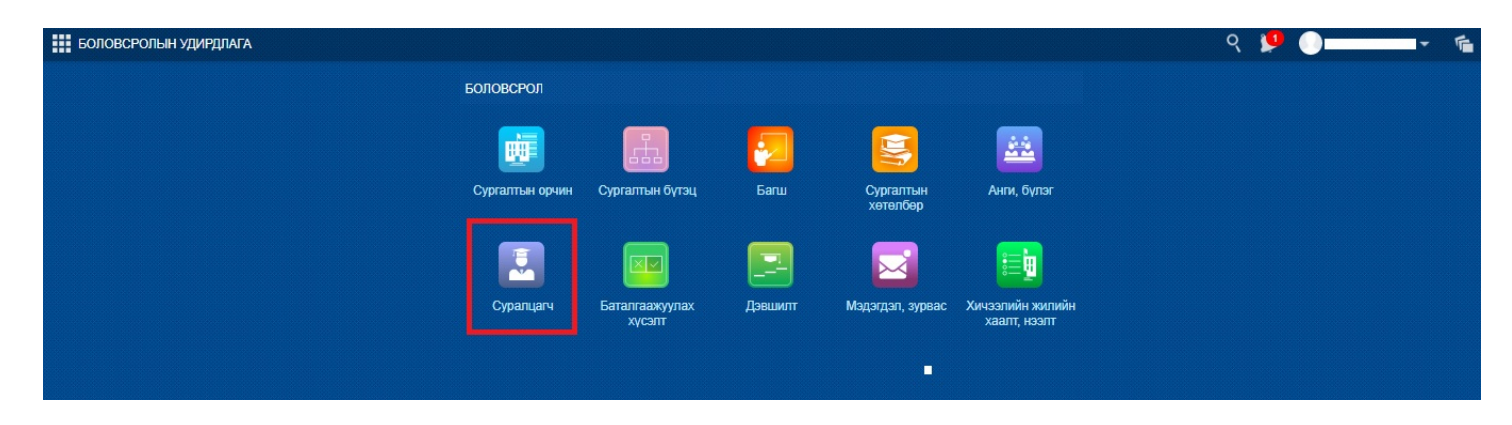

2. Мэдээллийн засах суралцагчийн **нэр** дээр дарна.

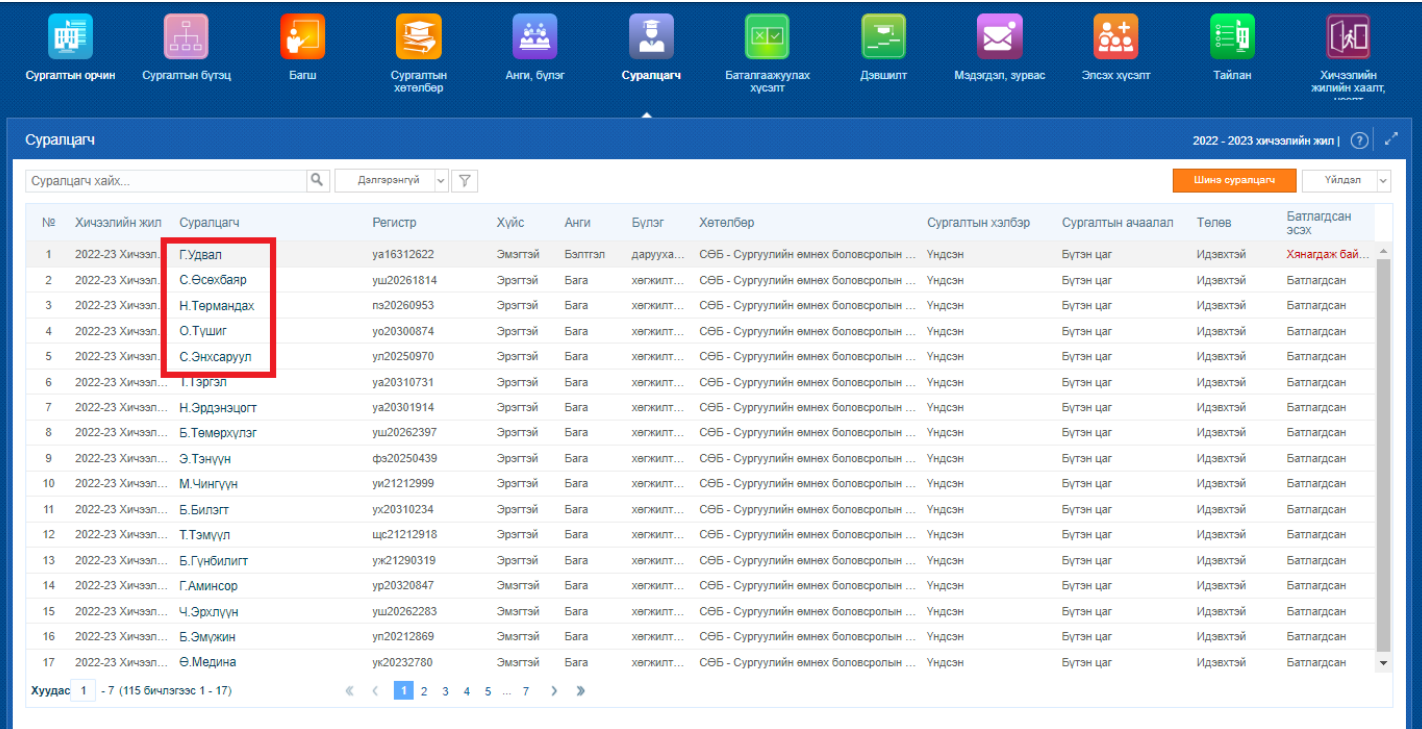

3. Суралцагчийн мэдээлэл цонхноос засах мэдээллийн төрлөө сонгоод **мэдээлэл засах** дарна.

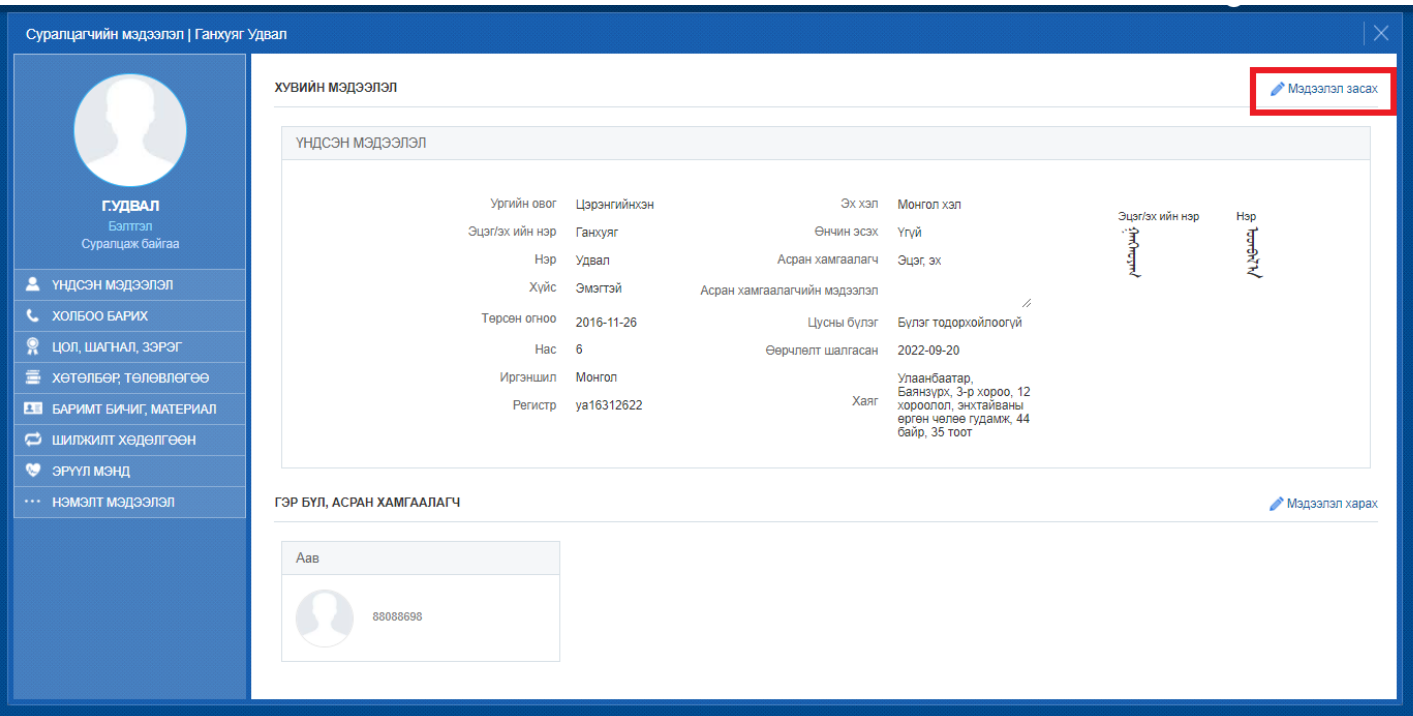

4. Мэдээлэл засах цонхны мэдээллээ оруулаад **хадгалах** товч дарна.

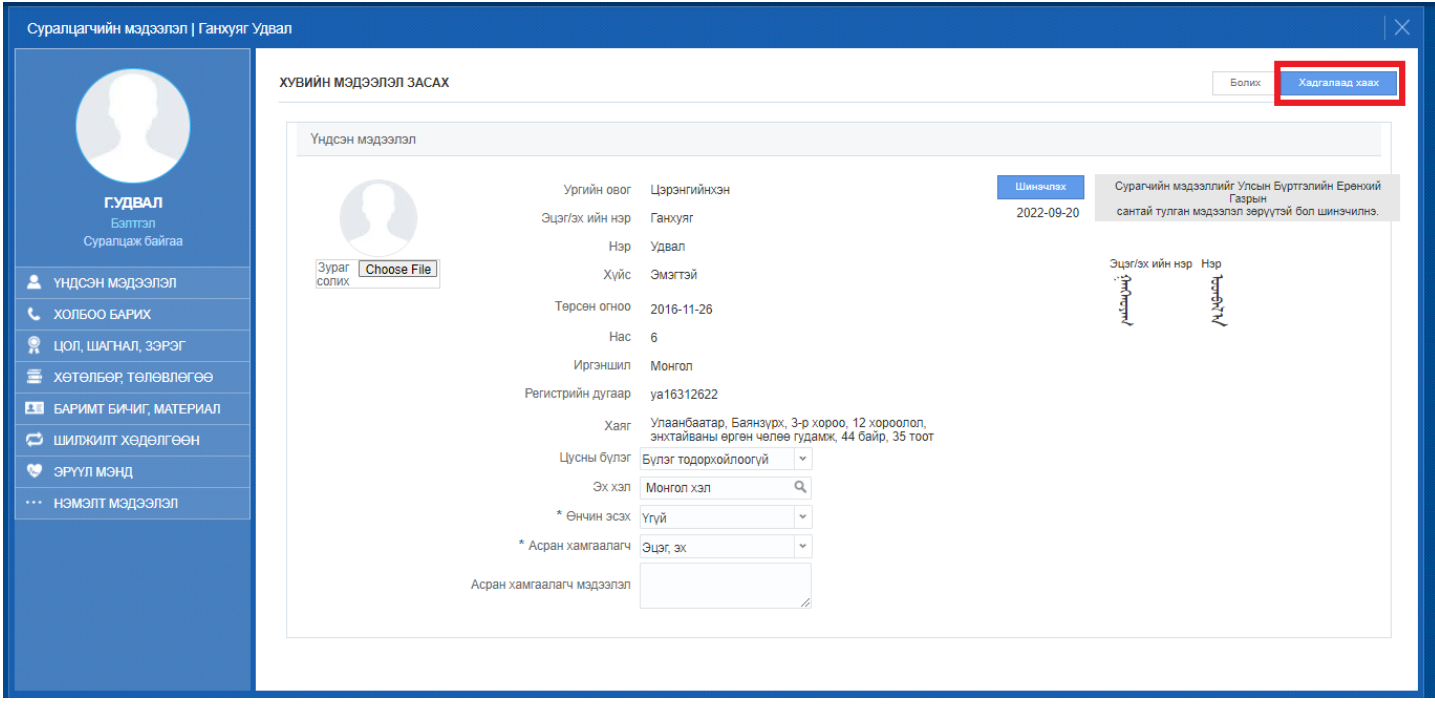

# **Суралцагчийн мэдээллийн талбарууд**

**Yндсэн мэдээллийн хэсэгт:** */ овог, нэр, регистр, хүйс, нас, гэх мэт.../*

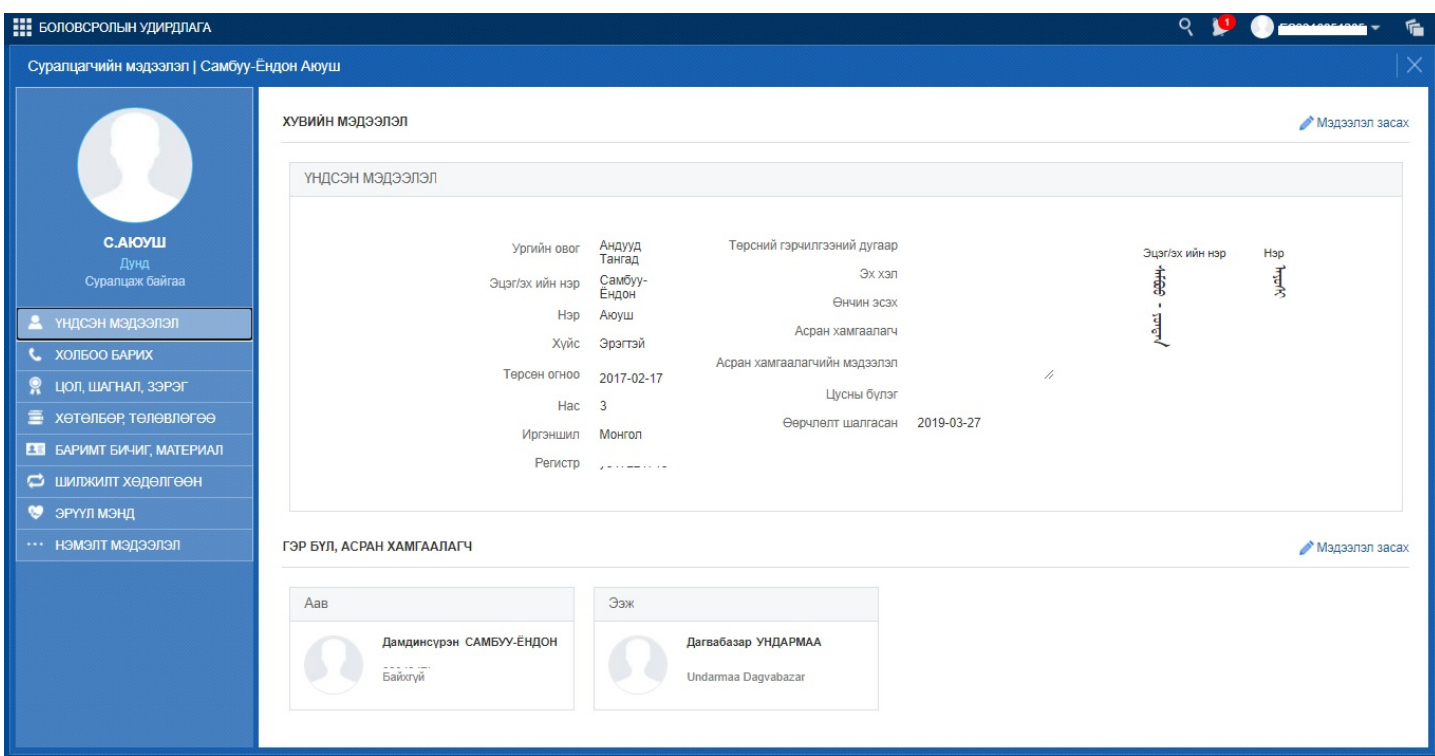

**Холбоо барих хэсэгт:** */ хаяг, утас, и-мэйл, нийгмийн сүлжээ гэх мэт /*

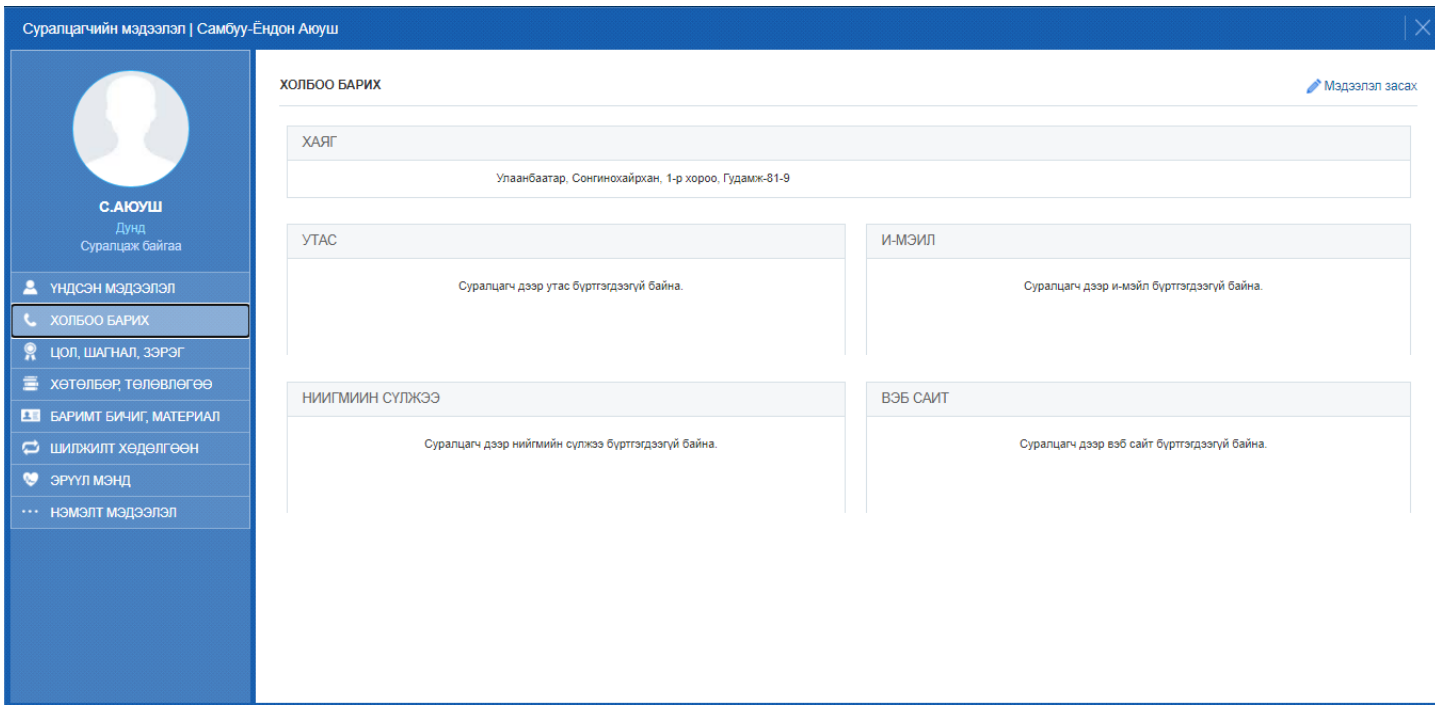

**Цол, шагнал, зэрэг хэсэгт:** */ суралцагчийн авсан шагналын тухай мэдээллийг оруулна./*

**Хөтөлбөр, төлөвлөгөө хэсэгт:** */ Суралцагчийн хамрагдаж байгаа хөтөлбөр төлөвлөгөө болон сургалтын ачааллын мэдээлэл харах /*

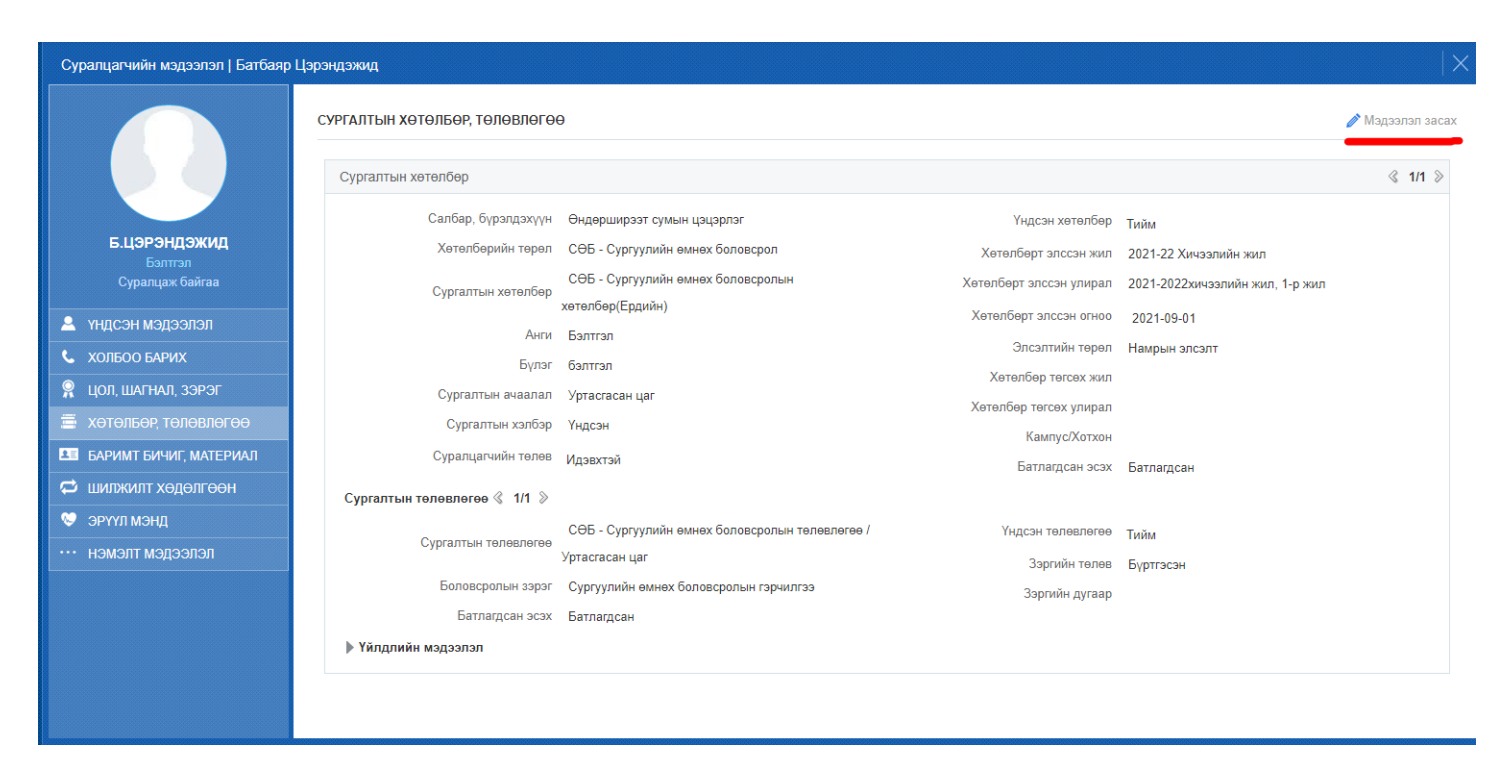

Бүртгэсэн хүүхдийн элссэн мэдээлэл болон хөтөлбөр төлөвлөгөөний мэдээллийг засах боломжгүй байдаг учир суралцагчийг анх бүртгэж авахдаа 1 анги бүлэгт бүртгэж байгаа хүүхдүүдийн хөтөлбөр төлөвлөгөө болон сургалтын ачаалал нь бүгд ижил байх хэрэгтэй тул та дээрх мэдээллийг зөв сонгож суралцагчаа бүртгэнэ үү.

*Хэрэв дээрх буруу бүртгэл хийгдсэн бол бүртгэсэн суралцагчаа хасаж байгаад эргүүлэн зөв сонголтыг сонгож суралцагчаа бүртгэж авна уу. /Статистик тайлан гаргахад бүлгийн тоо буруу үүсэх эрсдэлтэй/*

**Баримт бичиг материал хэсэгт:** / Холбогдох баримт бичгийг хавсаргах/

**Шилжилт хөдөлгөөн:** */ мэдээлэл харах болон анги дэвшсэн, төгссөн бүртгэлийг харах, засах боломжтой./*

**Эрүүл мэнд хэсэгт:** */ ерөнхий мэдээлэл, хөгжлийн бэрхшээл, эрүүл мэндийн үзлэг, вакцинжуулалт, осол гэмтэл, мэс засал /* 

*Энэ хэсэгт анхаарах зүйл нь статистик тайлан гаргахад хөгжлийн бэрхшээлтэй суралцагчийг хөгжлийн бэрхшээлгүй гэх мэт харагддаг асуудлыг засах боломжтой.*

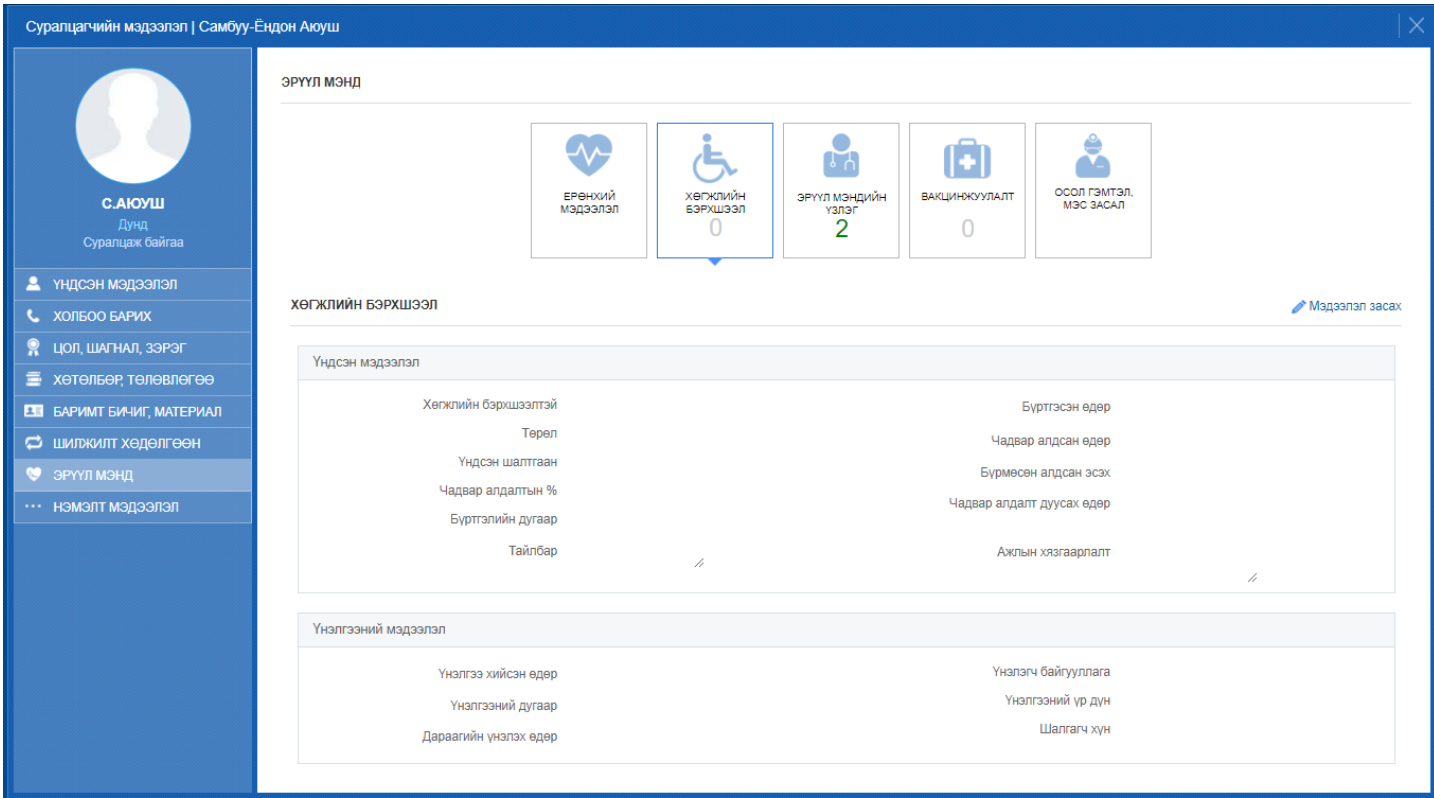

## **Нэмэлт мэдээлэл хэсэгт:** */ Өрхийн мэдээлэл, амьдрах орчин /*

*Энэ хэсэгт анхаарах зүйл нь статистик тайлан гаргахад хаяг, амьдрах орчин оруулаагүй, хамран сургах тойргийн бус гэх мэт харагддаг асуудлыг засах боломжтой.*

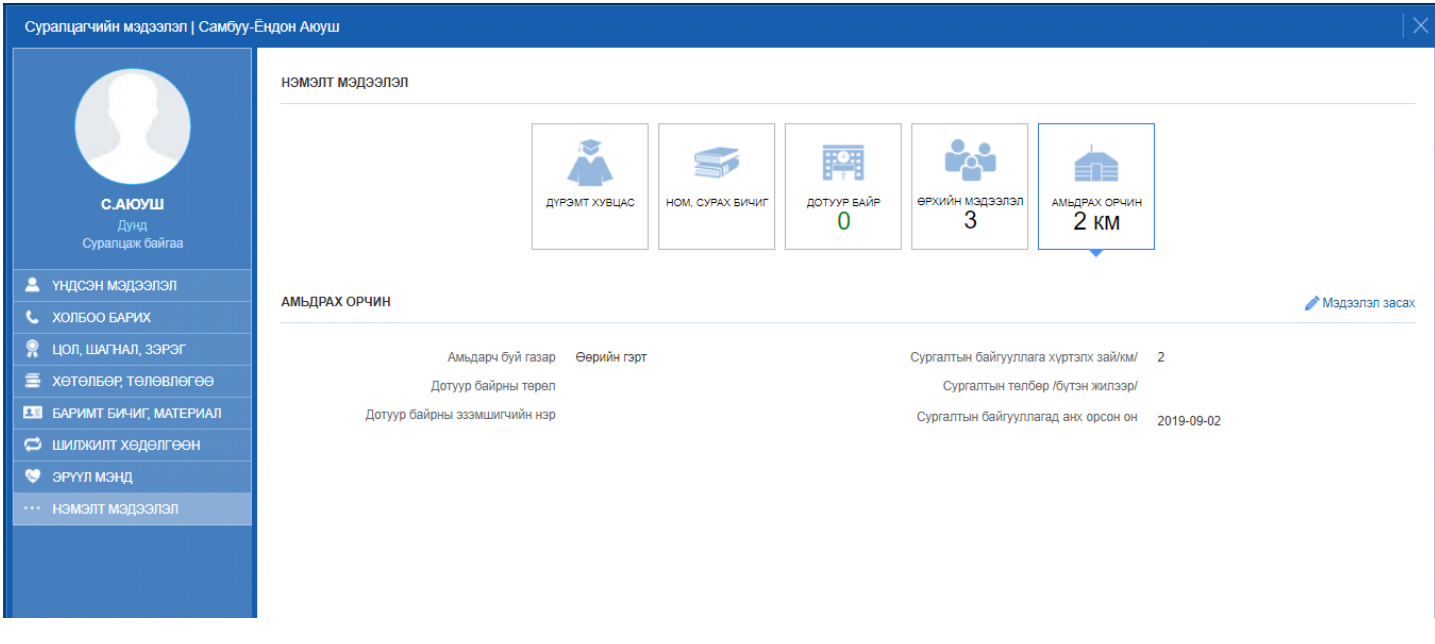

## **1.4 Суралцагчийн бүлэг солих**

Суралцагчийн бүлэг солих үйлдэл хийхээс өмнө **ДАРААХ НӨХЦӨЛ** биелсэн байх шаардлагатай. **Үүнд**:

Суралцагч батлагдсан төлөвтэй байх

Суралцагчийн бүлэг солих үйлдлийг хийхэд дараах дарааллыг баримтлана. **Үүнд**:

- 1. **Суралцагч** ерөнхий цэсийг сонгоно.
- 2. Цонхны баруун дээд буланд байрлах үйлдэл цэснээс **бүлэг солих** сонголтыг сонгоно.
- 3. **Бүлэг солих** суралцагчийг сонгоно.
- 4. Бүлэг солих мэдээллийг оруулаад **хадгалах** товч дарна.

Суралцагчийн бүлэг солих үйлдлийн дэлгэрэнгүй тайлбар:

1. **Суралцагч** ерөнхий цэсийг сонгоно.

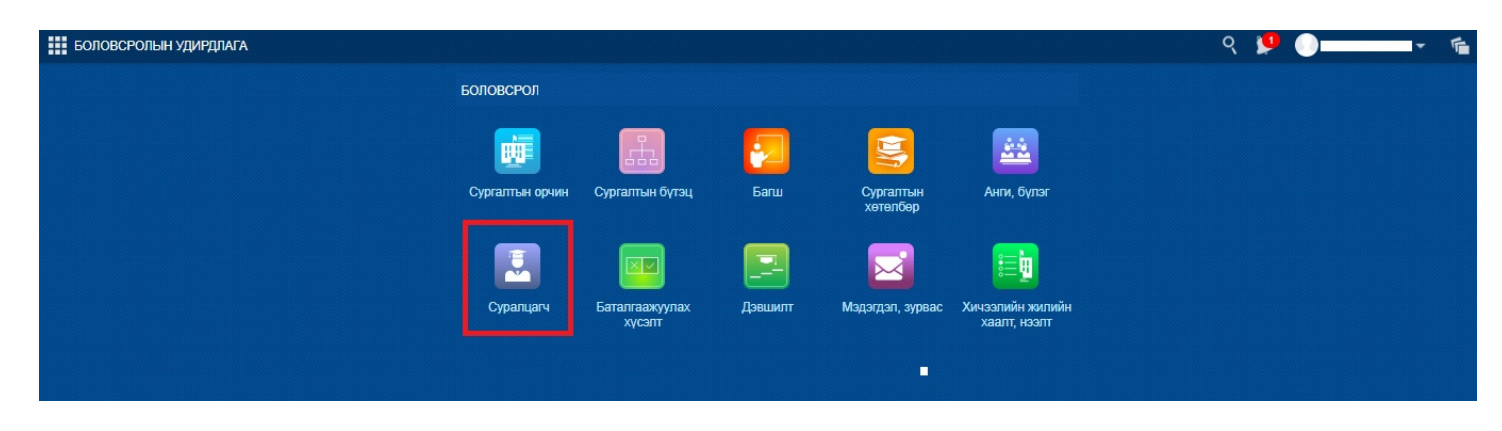

2. Цонхны баруун дээд буланд байрлах үйлдэл цэснээс **бүлэг солих** сонголтыг сонгоно.

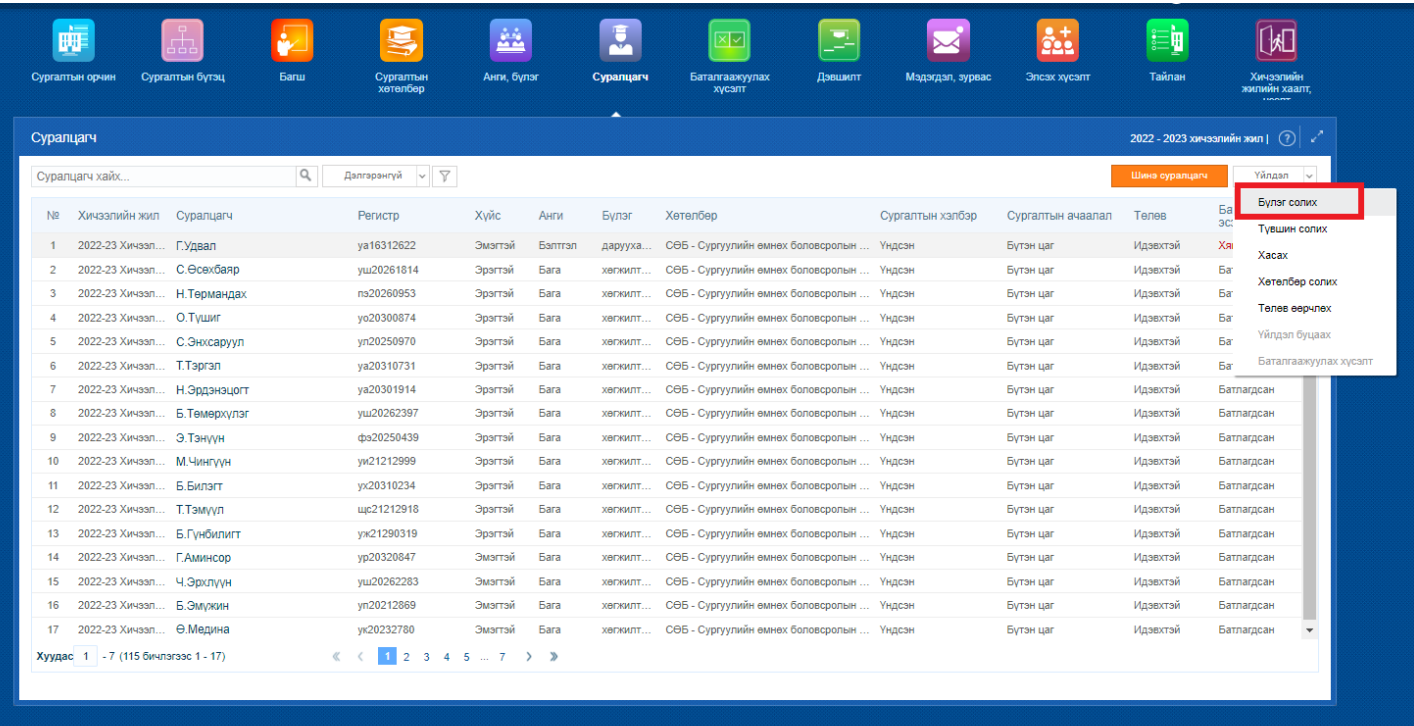

3. **Бүлэг солих** суралцагчийг сонгоно.

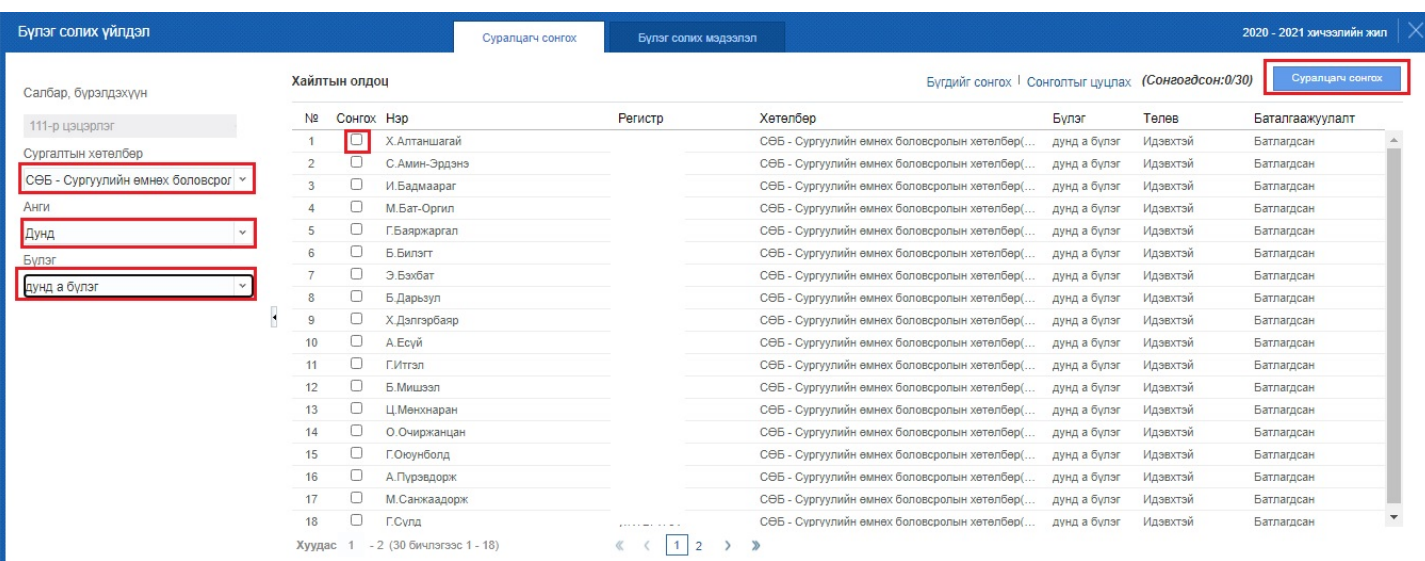

4. Бүлэг солих мэдээллийг оруулаад **хадгалах** товч дарна.

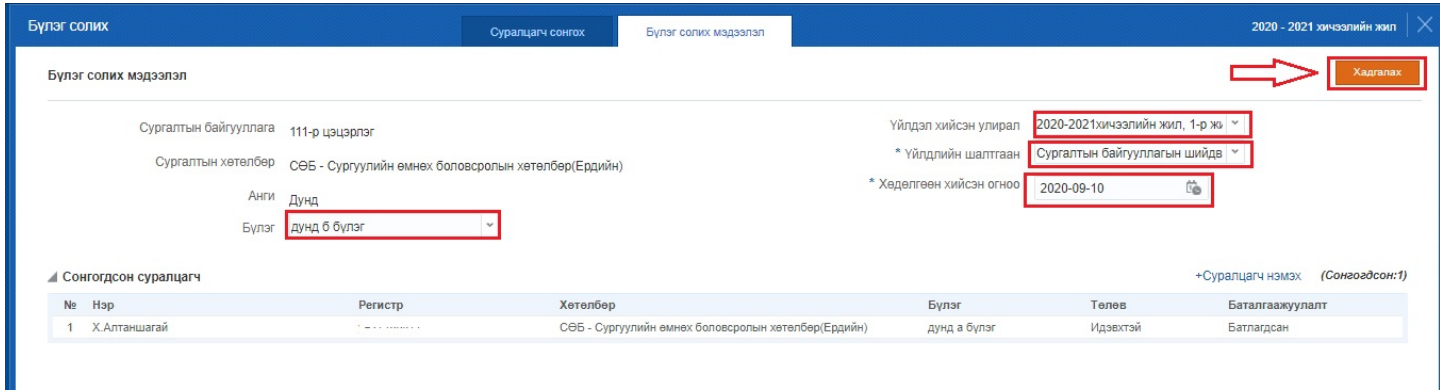